# **Control Panel**

#### Schedule a New Demo App

Create New Event

| https://portal.magic | :mirror.me   |  |
|----------------------|--------------|--|
|                      | Magic Mirror |  |
|                      | User Name    |  |
|                      | Login        |  |
|                      |              |  |

1. Login to Magic Mirror Control Panel via https://portal.magicmirror.me/

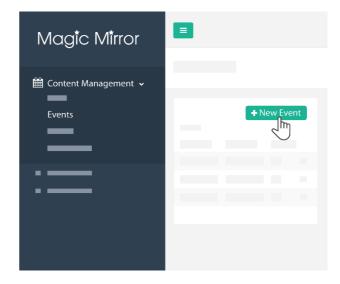

2. Go to "Content Management", click on "Events", click on "+New Event"

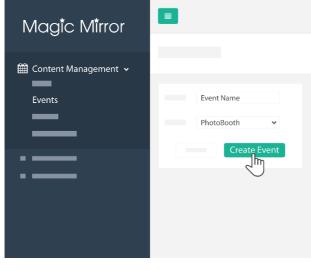

3. Type in your new event name, select the app type, and click on "Create Event"

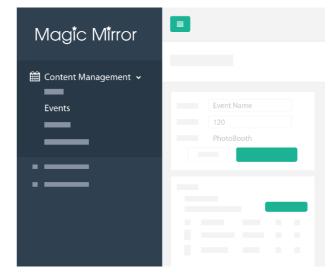

4. You'll be led to this page where you can change the photo frame, and other graphic assets.

**Create New Playlist** 

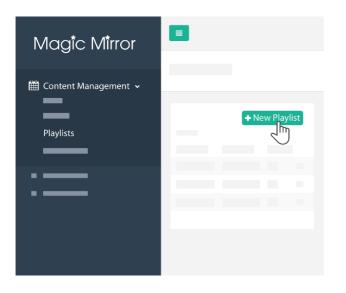

 After changing the relevant graphic assets, click on "Playlists" under the "Content Management" and click on "+ New Playlist".

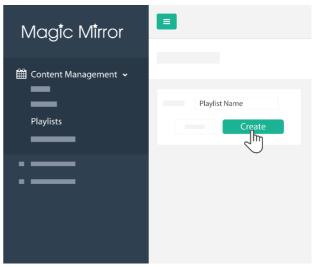

2. Name your playlist and click on "Create"

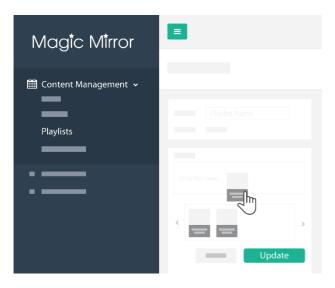

3. Drag and drop the new event – "Playlist Name", that you've created into "Playlist" and click on "Update".

Create New Schedule

| Magic Mirror           |                  |
|------------------------|------------------|
| ∰ Content Management ∨ | Device Name      |
| Schedules              | O + New Schedule |
| :                      |                  |

1. Click on "Schedules" under the Content Management, choose your respective mirror device, and click on "+ New Schedule".

| Playlist Name       ▼ <ul> <li>■ 10-10-2020             </li> <li>■ 10-10-2020             </li> <li>■ Pitter             </li> <li>■ Device Name             </li> </ul> |                   |      |             |      |  |
|----------------------------------------------------------------------------------------------------|-------------------|------|-------------|------|--|
| 10-10-2020                                                                                                    |                   |      |             | ×    |  |
| 10-10-2020                                                                                                    | Playlist Name 🗸 🗸 |      |             |      |  |
| Filter Filter                                                                                                    |                   |      |             |      |  |
| Filter                                                                                                    | 10-10-2020        |      |             |      |  |
| Filter                                                                                                    |                   |      |             |      |  |
|                                                                                                    |                   |      |             |      |  |
| Device Name  Device Name                                                                                                    |                   |      |             |      |  |
| <b>&gt;</b>                                                                                                    |                   | ÞI   | Device Name |      |  |
|                                                                                                    |                   | >    |             |      |  |
|                                                                                                    |                   | - K. |             |      |  |
| R .                                                                                                    |                   |      |             |      |  |
| Save                                                                                                    |                   |      | -           | Save |  |

 Under "Playlist", choose the playlist that you have just created – Playlist Name. Choose the Date and Time that you want your new playlist to be live. Click on the mirror that you're planning to used it for "Device Name", click on ">", and click on "Save".

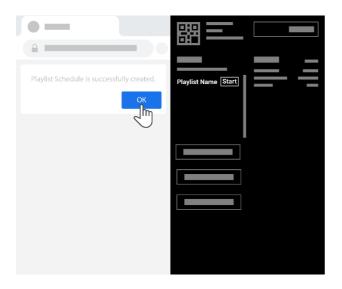

3. Click on "OK". When refer to the Magic Mirror and it should be on the Scheduled Playlist.

### How to upload a new Photo Frame

| + Photoframe |                      |
|--------------|----------------------|
|              | Photoframe Name      |
| Open         | Magic Mirror<br>Save |
|              |                      |

Under "Create New Event" after step 4, click on "+ Photoframe ", then choose the frame wanted to be added (the frame should be in 1080px X 1920 px), rename the photo file in the text box and click "Save".

|  |         | _               |   |  |          |
|--|---------|-----------------|---|--|----------|
|  | + New S | ession          |   |  |          |
|  |         |                 |   |  |          |
|  |         |                 |   |  |          |
|  |         |                 |   |  |          |
|  |         |                 |   |  |          |
|  |         | Photoframe Name | ~ |  |          |
|  | _       |                 |   |  |          |
|  |         |                 |   |  |          |
|  |         |                 |   |  |          |
|  |         | Product Name    | ~ |  |          |
|  |         |                 |   |  |          |
|  |         |                 |   |  |          |
|  |         |                 |   |  |          |
|  |         |                 |   |  | Save     |
|  |         |                 |   |  | Save     |
|  |         |                 |   |  | <u>d</u> |
|  |         |                 |   |  |          |
|  |         |                 |   |  |          |

#### How to add a new session

Under "Create New Event" after step 4, click on "+ New Session ", then choose the frame and product wanted to be added in the session and click "Save".

## Explore the usage analytics

Explore data with table and graph

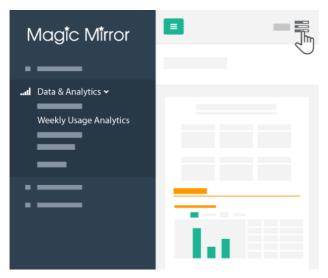

 Under "Data & Analytics" after login to the control panel, click on "Weekly Usage Analytics "or "Monthly Usage Analytic". Select the "Option" button on the right.

| Magic Mirror               |      | Options     |   |
|----------------------------|------|-------------|---|
| ■<br>Il Data & Analytics 🗸 |      | Device Name | ~ |
| Weekly Usage Analytics     | _    | App Name    | ~ |
| =                          |      | Appiname    | • |
| :=                         |      | Event Week  | * |
|                            |      |             |   |
|                            |      |             |   |
|                            | La 👘 |             |   |
|                            | Land |             |   |

2. On the right most panel, select the mirror ("Device Name") to be analysed, the App in concern (Usually App that send Email and take photo) and timing (week) respectively and click "Apply".

| Generate as PDF                   |
|-----------------------------------|
| Generate as PDF<br>Generation CSV |
|                                   |
|                                   |
| •                                 |
| L.                                |
|                                   |

3. Click on the "Download" and select Generate as PDF (table and graph) or raw data as CSV (excel sheet).

Download the photo taken from the Mirror

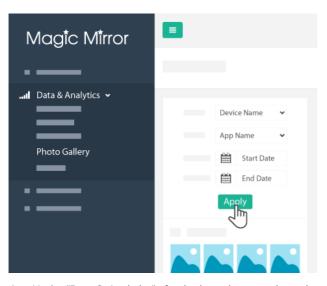

 Under "Data & Analytics" after login to the control panel, click on "Photo Gallery ". Select the mirror ("Device Name"), select the App and timing (start and end time) respectively and click "Apply".

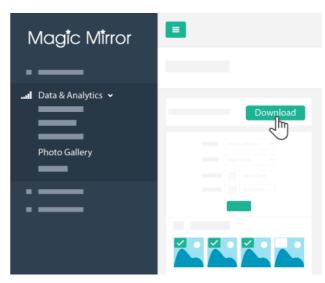

2. Select the picture to be downloaded on the top left of the picture. After selected all the picture, click the "Download" on the top right. Click 'Save' and a zip file consist of all the picture will be provided.

View the usage logs

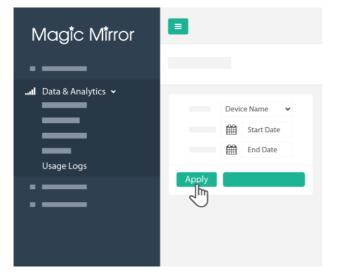

 Under "Data & Analytics" after login to the control panel, click on "Usage Logs ". Select the mirror ("Device Name"), select the App and timing (start and end time) respectively and click "Apply".

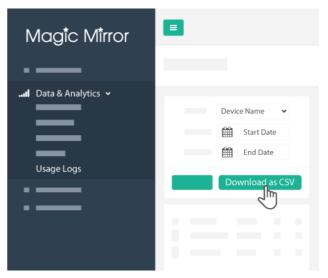

2. The data regard the usage will appeared on the list. Meanwhile, the we can download this data by clicking "Download as CSV".